# Cisco Secure Network Analytics

Cisco Secure Network Analytics 7.4 へのNSEL エクスポートに向けたASA 統合

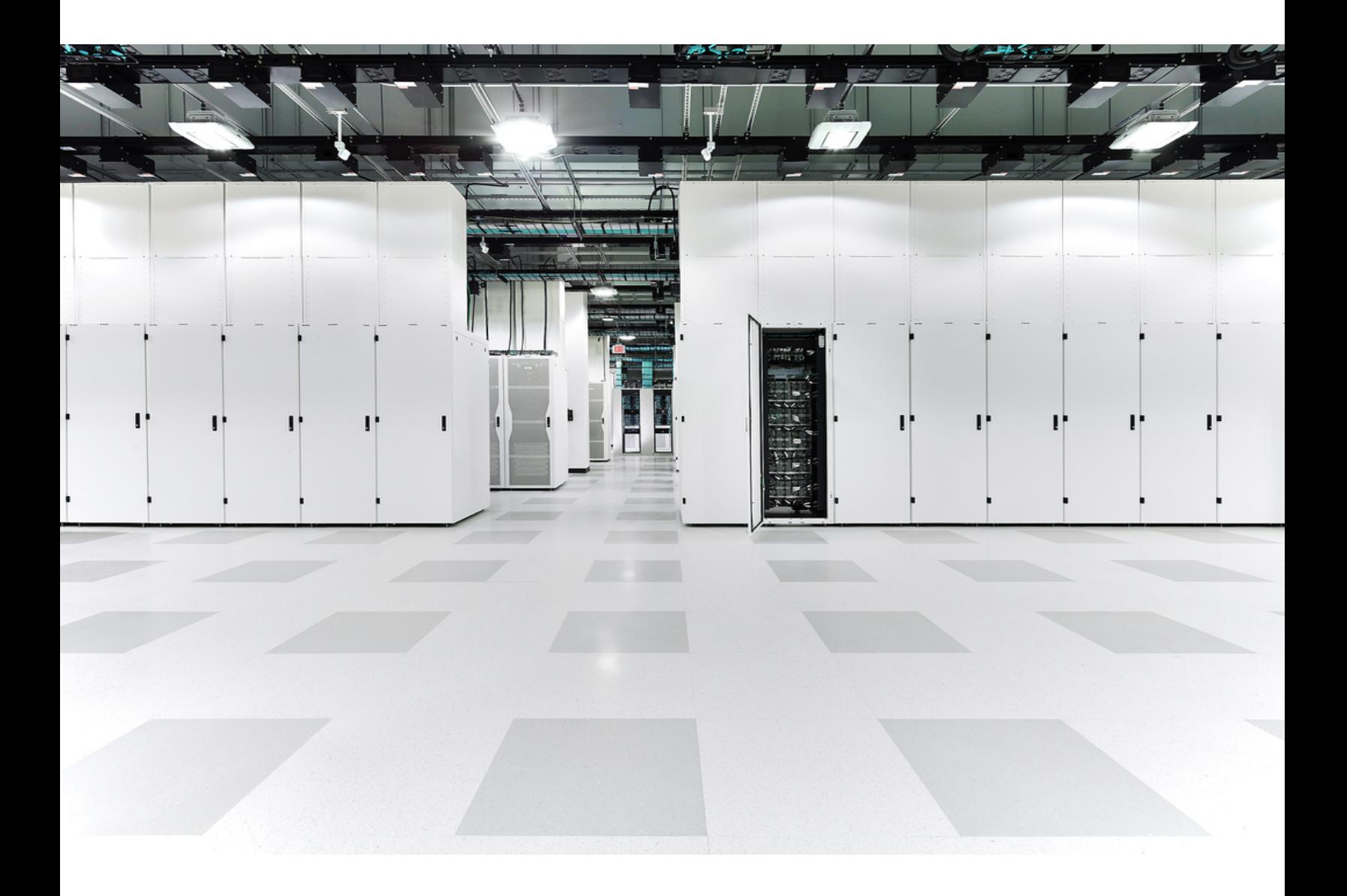

# 目次

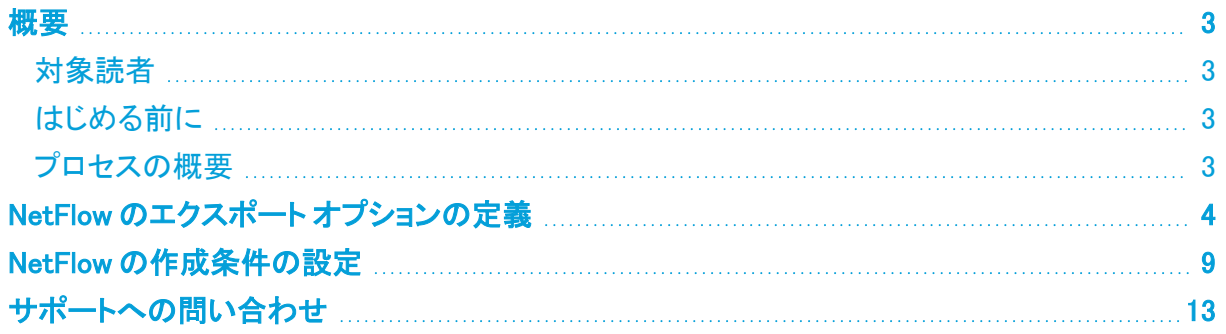

### <span id="page-2-0"></span>概要

このドキュメントでは、Adaptive Security Device Manager(ASDM)を使用して Stealthwatch フロー収 集インフラストラクチャに NetFlow セキュア イベント ロギング(NSEL)をエクスポートするように、 Cisco 適応型セキュリティ アプライアンス(ASA)を設定するために必要な設定オプションについて説 明します。Stealthwatch システムは ASA OS v9.1(5) および ASDM v7.1(4) を実行する ASA でテスト 済みです。

v7.4.0 では、Cisco Stealthwatch Enterprise 製品のブランド名を Cisco Secure Network Analytics に変更しました。詳細なリストについては、[リリース](https://www.cisco.com/c/ja_jp/support/security/stealthwatch/products-release-notes-list.html) ノート を参照してください。こ のガイドでは、以前の製品名である Stealthwatch が必要に応じて明確さを維持するため に使用され、Stealthwatch Management Console や SMC などの用語も使用されていま す。

### <span id="page-2-1"></span>対象読者

このドキュメントは、Stealthwatch にデータを送信するように Cisco ASA を設定する必要がある担当 者を対象としています。

### <span id="page-2-2"></span>はじめる前に

このドキュメントの手順を完了するには、次の情報が必要になります。

- <sup>l</sup> ASA からデータを受け取る Stealthwatch フロー コレクタの IP アドレス
- <sup>l</sup> フロー コレクタにデータを送信する ASA のインターフェイス
- <span id="page-2-3"></span>• NetFlow の転送に使用する UDP ポート番号

#### プロセスの概要

この設定プロセスでは、このドキュメントの説明に従って次の手順を実行します。

NetFlow のエクスポート [オプションの定義](#page-4-0)

NetFlow [の作成条件の設定](#_Configure_NetFlow_Creation)

### <span id="page-3-0"></span>NetFlow のエクスポート オプションの定義

ASA からの NetFlow データのエクスポートに関連するさまざまなオプション(関連するタイマーやエ クスポート先など)を設定するには、次の手順を実行します

1. ASDM にログインします。ホームページが開きます。

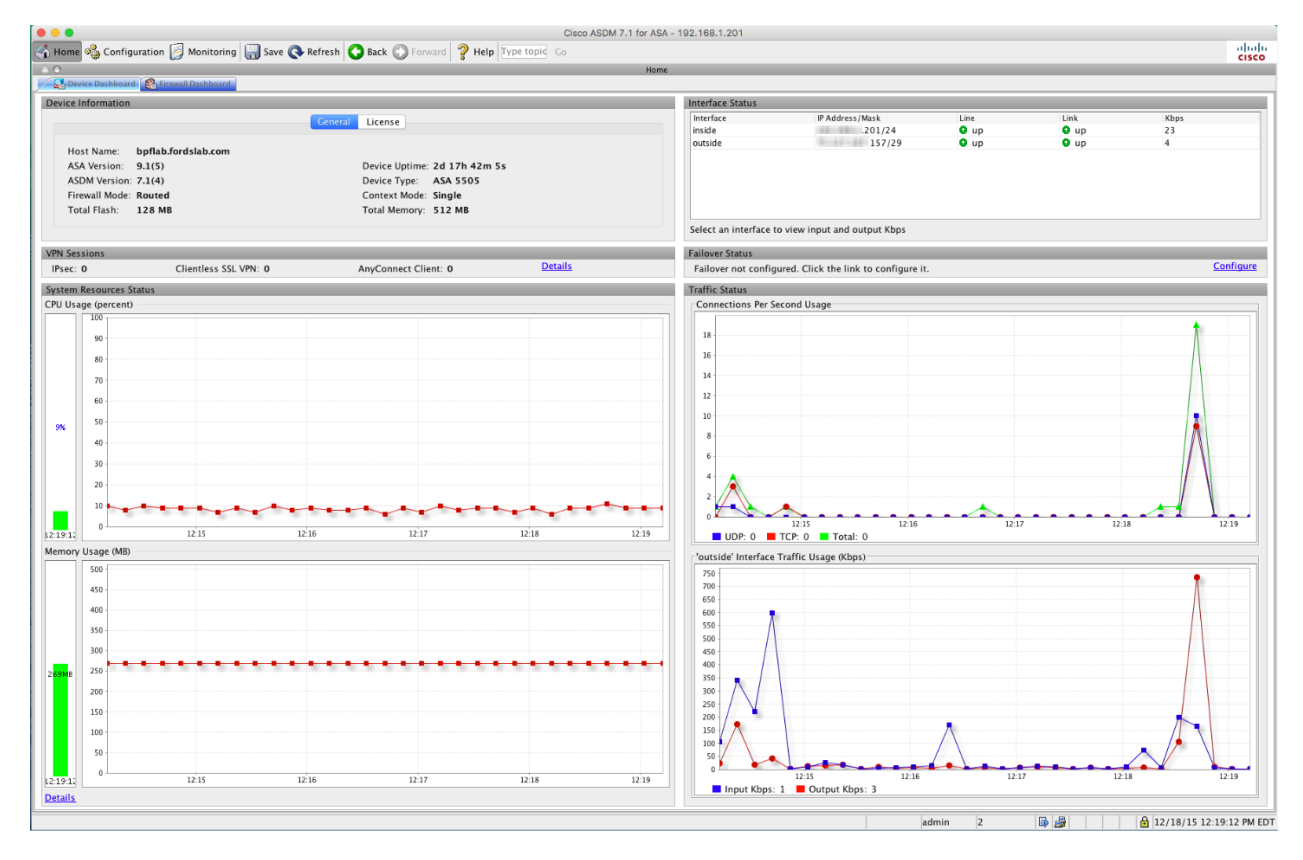

2. [設定(Configuration)] をクリックして [設定(Configuration)] ページを開きます。

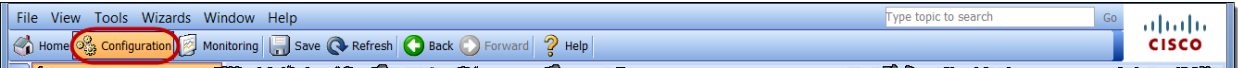

- 3. 次の手順を実行して [NetFlow] ページにアクセスします。
	- a. 左側のナビゲーション ウィンドウの下部にある [デバイス管理(Device Management)] をクリックします。
	- b. 左側のナビゲーション ウィンドウにあるツリーで、[ロギング(Logging)] > [NetFlow] を 選択します。

[NetFlow] ページが開きます。

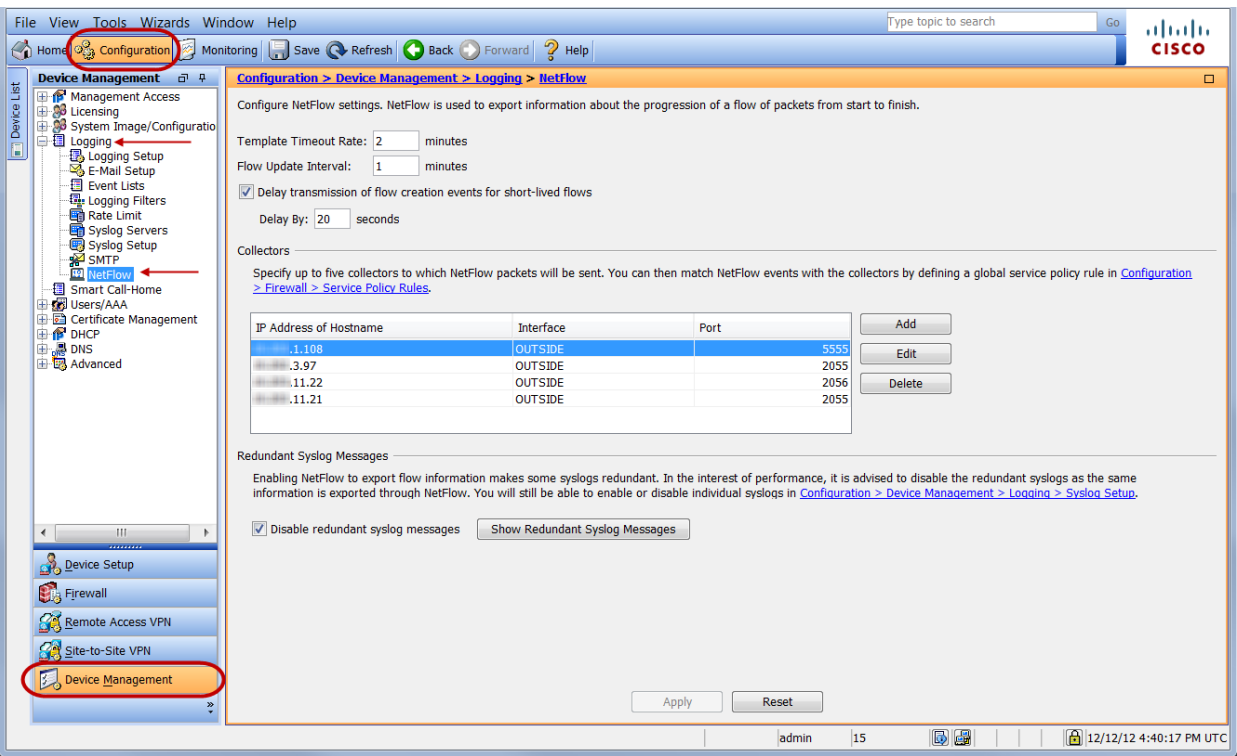

- <span id="page-4-0"></span>4. 次の手順を実行します。
	- a. [テンプレートタイムアウトレート(Template Timeout Rate)] フィールドで、テンプレート の更新が ASA から送信される頻度を定義します。
		- <sup>l</sup> この値は 5 分以下に設定することをお勧めします。次の例では、テンプレートの 更新が 10 分ごとに行われます。
	- b. [フロー更新間隔(Flow Update Interval)] フィールドで、長時間フローのステータスの 更新が ASA から送信される頻度を定義します。
		- この値は1分に設定することをお勧めします。
	- c. [短時間フローのフロー作成イベントの遅延転送(Delay transmission of flow creation events for short-lived flows)] チェック ボックスをオンにします。
	- d. [遅延時間(Delay By)] フィールドに「60」と入力し、レコードがキャッシュに保持される 時間を 60 秒に設定します。この値は推奨されるアクティブ タイムアウト値と一致する ため、以下が実現します。
		- <sup>l</sup> ASA からエクスポートされるフロー イベントの数が減少します。
		- <sup>l</sup> データ レポートを著しく変更せずにライセンスの影響が軽減されます。

[短時間フローのフロー作成イベントの遅延転送(Delay transmission of flow creation events for short-lived flows)] チェック ボックスをオンにした場合、フロー作成イベント 後 60 秒未満でフローが期限切れになると、レコードは 1 つのみ送信されます(フロー 作成とティアダウンのそれぞれに対して1つずつ送信されるのではない)。

ご利用の環境でパフォーマンスへの影響について具体的な懸念がある場合は、Cisco ASA サポート チームに連絡してください。

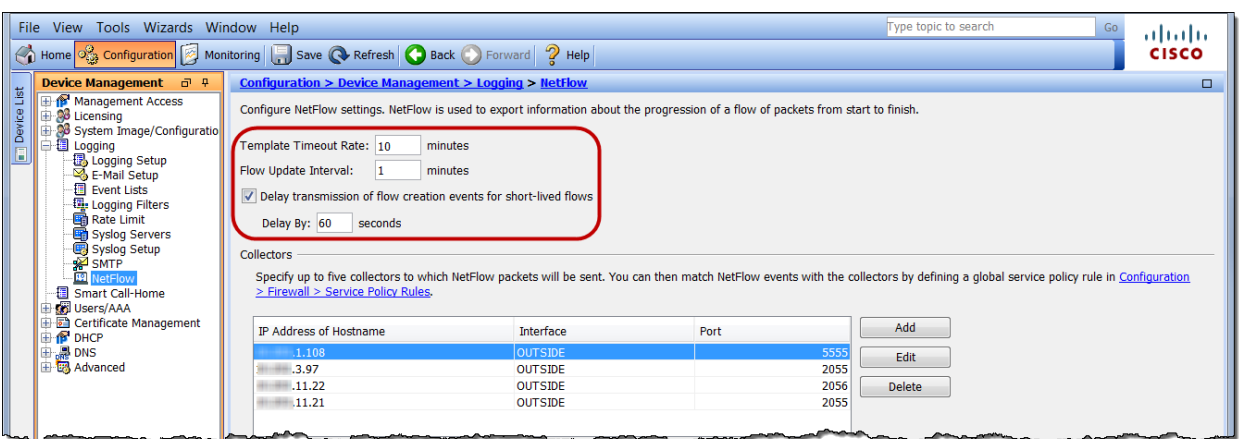

5. [追加(Add)] をクリックします。[NetFlowコレクタの追加(Add NetFlow Collector)] ダイアログ が開きます。

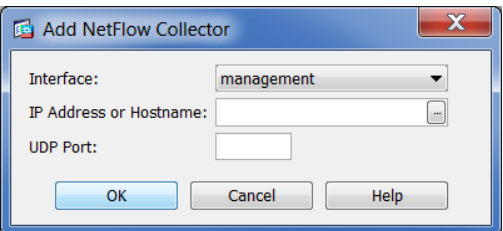

- 6. 以下のようにフィールドに入力します。
	- <sup>l</sup> [インターフェイス(Interface)] フィールドでドロップダウン矢印をクリックし、フロー コレ クタに NetFlow データを送信する ASA のインターフェイスを定義します。
	- <sup>l</sup> [IPアドレスまたはホスト名(IP Address or Hostname)] フィールドに、ASA からデータを 受信するフロー コレクタの IP アドレスを入力します。
	- <sup>l</sup> [UDPポート(UDP Port)] フィールドに、NetFlow の転送に使用するポート番号を入力し ます。
- 7. [OK] をクリックします。[Netflow] ページが開き、[コレクタ(Collectors)] セクションに新しいフ ロー コレクタの情報が表示されます。
- 8. パフォーマンス上の理由から、[冗長なsyslogメッセージを無効にする(Disable redundant syslog messages)] チェック ボックスをオフにすることをお勧めします。ただし、パフォーマンス に関する具体的な懸念事項がある場合はシスコサポートチームに確認する必要があります。

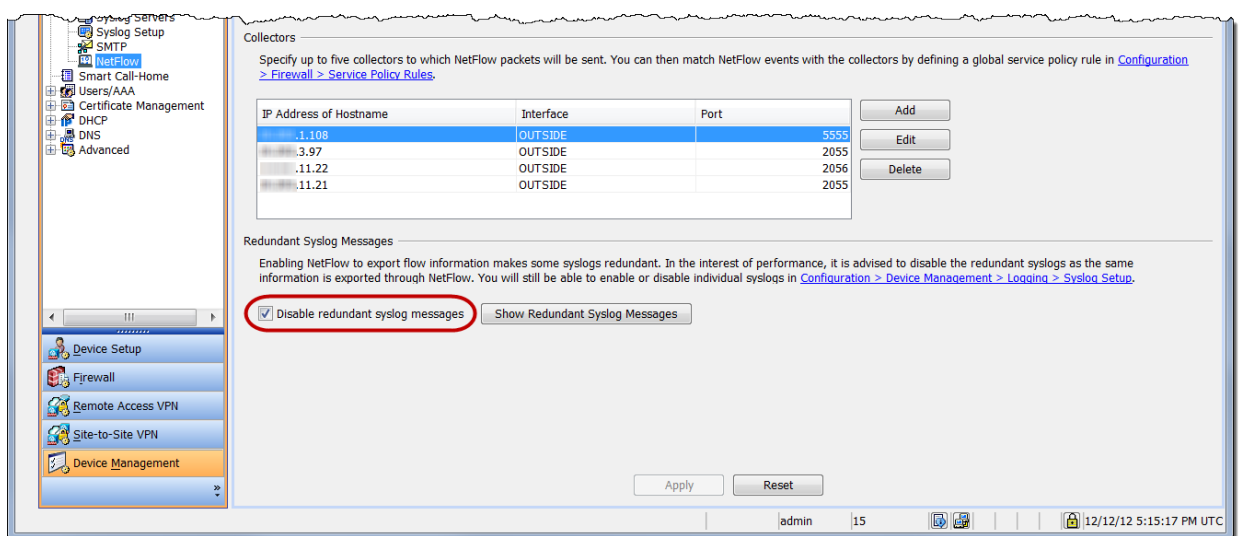

9. このガイドの「[NetFlowの作成条件の設定」](#_Configure_NetFlow_Creation)に進みます。

### <span id="page-8-0"></span>NetFlow の作成条件の設定

定義済みのフロー コレクタにエクスポートできる NetFlow イベントの作成条件を定義するには、次 の手順を実行します。

- 1. 左側のナビゲーション ウィンドウの下部にある [ファイアウォール(Firewall)] をクリックしま す。
- 2. 左側のナビゲーション ウィンドウにあるツリーで、[サービスポリシールール(Service Policy Rules)] をクリックし、そのページを表示します。

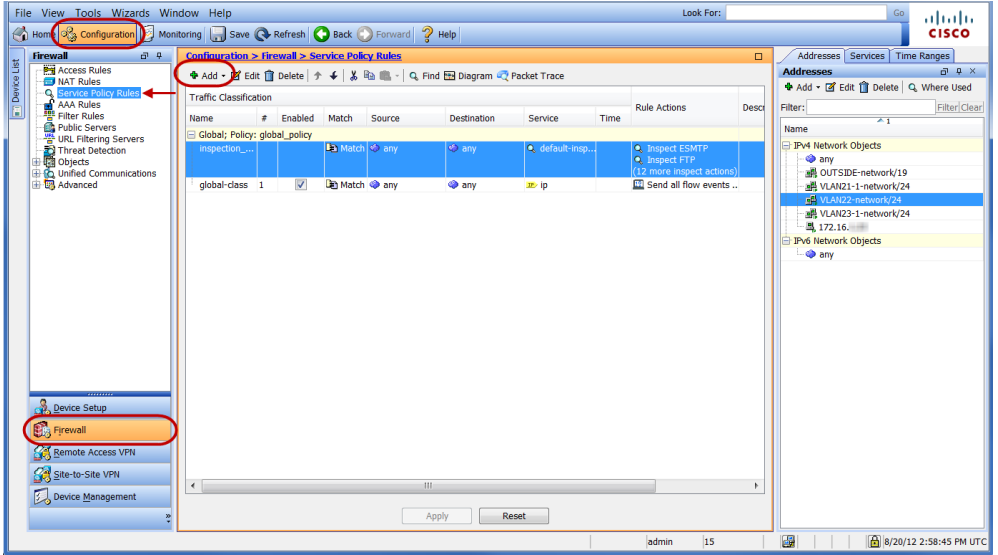

3. ツールバーで、[追加(Add)] をクリックします。[サービスポリシールールの追加ウィザード: サービスポリシー(Add Service Policy Rule Wizard: Service Policy)] ページが開きます。

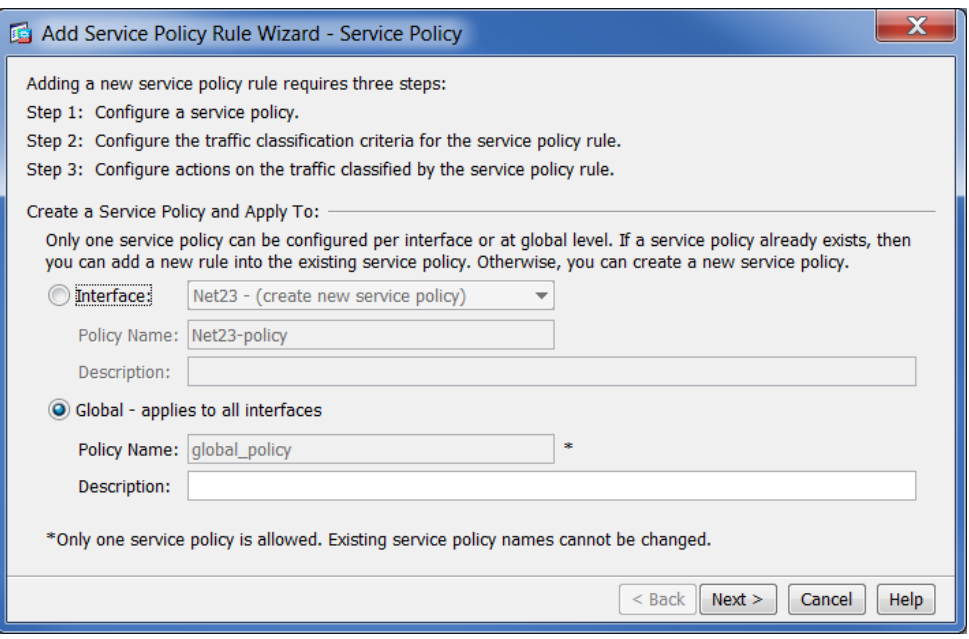

4. [グローバル – すべてのインターフェイスに適用(Global – applies to all interfaces)] オプション を選択して、すべての ASA インターフェイスで NetFlow 統計情報の収集を許可し、ASA ファ イアウォールの NetFlow ロギング機能を活用することをお勧めします。

特定のインターフェイスを選択してフロー出力とロギングを制限できます。

5. [次へ(Next)] をクリックします。[サービスポリシールールの追加ウィザード:トラフィック分類 基準(Add Service Policy Rule Wizard: Traffic Classification Criteria)] ページが開きます。

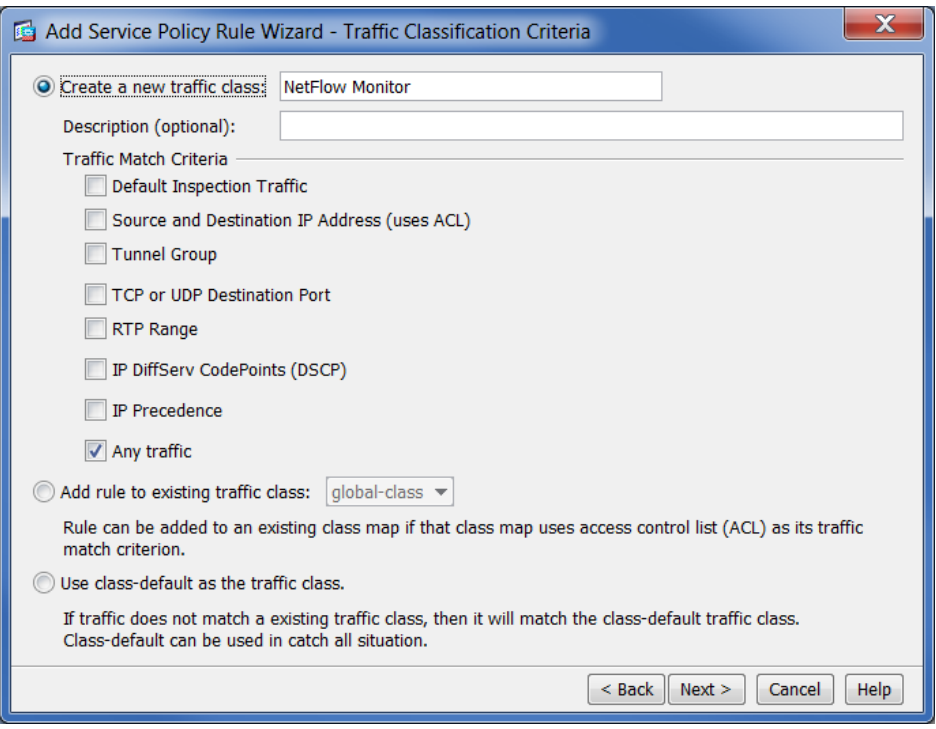

- 6. 次の手順を実行します。
	- <sup>l</sup> [新しいトラフィッククラスの作成(Create a new traffic class)] オプションを選択します。
	- <sup>l</sup> [新しいトラフィッククラスの作成(Create a new traffic class)] フィールドに、「NetFlow Monitor」と入力します。
	- <sup>l</sup> [すべてのトラフィック(Any traffic)] チェック ボックスをオンにして、選択したインター フェイスを通過するすべてのタイプのトラフィックをモニターします。
- 7. [次へ(Next)] をクリックします。[サービスポリシールールの追加ウィザード:ルールアクショ ン(Add Service Policy Rule Wizard: Rule Actions)] ページが開きます。

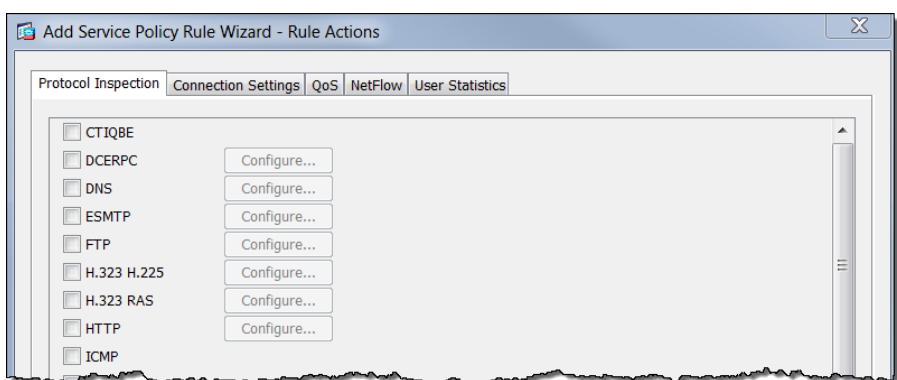

8. [NetFlow] タブをクリックします。

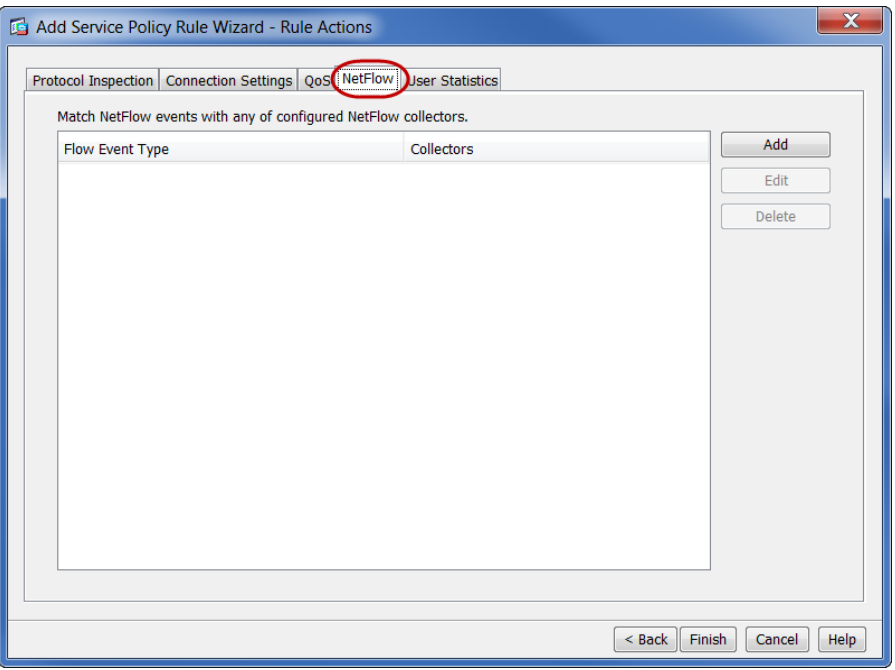

9. [追加(Add)] をクリックします。[フローイベントの追加(Add Flow Event)] ダイアログが開きま す。

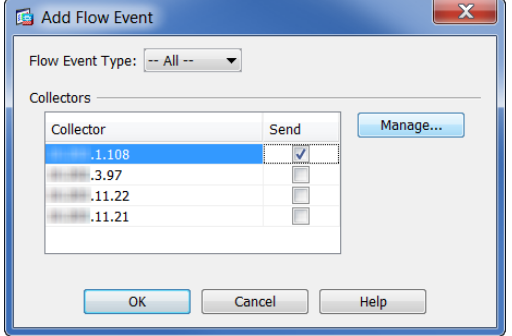

- 10. 次の手順を実行します。
	- <sup>l</sup> [フローイベントタイプ(Flow Event Type)] フィールドで、ドロップダウン矢印をクリックし て [すべて(All)] を選択します。これは、すべてのタイプの NSEL レコードが Cisco ASA によって生成されることを指定します。
	- <sup>l</sup> [コレクタ(Collectors)] セクションで、以前に設定したフロー コレクタの IP アドレスに対 応するチェック ボックスをオンにします。
- 11. [OK] をクリックします。[サービスポリシールール(Service Policy Rules)] ページが開いて新し いサービス ポリシーが表示されます。

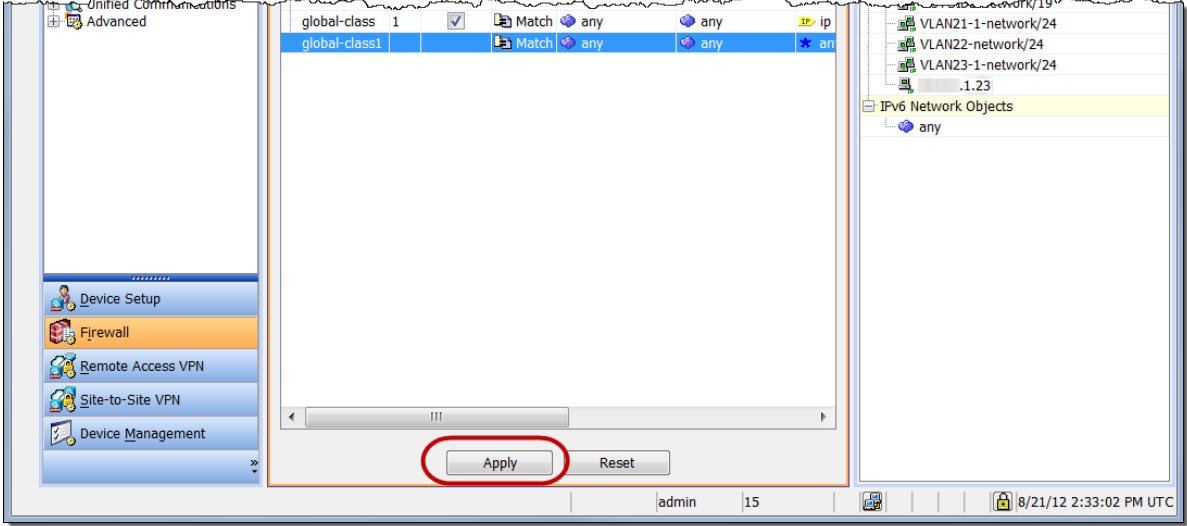

12. [適用(Apply)] をクリックします。

### <span id="page-12-0"></span>サポートへの問い合わせ

テクニカル サポートが必要な場合は、次のいずれかを実行してください。

- <sup>l</sup> 最寄りのシスコ パートナーにご連絡ください。
- シスコサポートの連絡先
- <sup>l</sup> Web でケースを開く場合:<http://www.cisco.com/c/en/us/support/index.html>
- <sup>l</sup> 電子メールでケースを開く場合:[tac@cisco.com](http://tac@cisco.com/)
- <sup>l</sup> 電話でサポートを受ける場合:800-553-2447(米国)
- ワールドワイド サポート番号: <https://www.cisco.com/c/en/us/support/web/tsd-cisco-worldwide-contacts.html>

# 著作権情報

Cisco および Cisco ロゴは、シスコまたはその関連会社の米国およびその他の国における商標また は登録商標です。シスコの商標の一覧については、URL:[https://www.cisco.com/go/trademarks](https://www.cisco.com/c/ja_jp/about/legal/trademarks.html) さご覧ください。記載されている第三者機関の商標は、それぞれの所有者に帰属します。「パート ーニングのコントルーム。<br>ナー」という用語の使用はシスコと他社との間のパートナーシップ関係を意味するものではありませ  $\lambda$ <sub>o</sub> (1721R)